## **How To Reset Your Java Cache (Windows)**

1. Go to the Control Panel (from the Start Button)

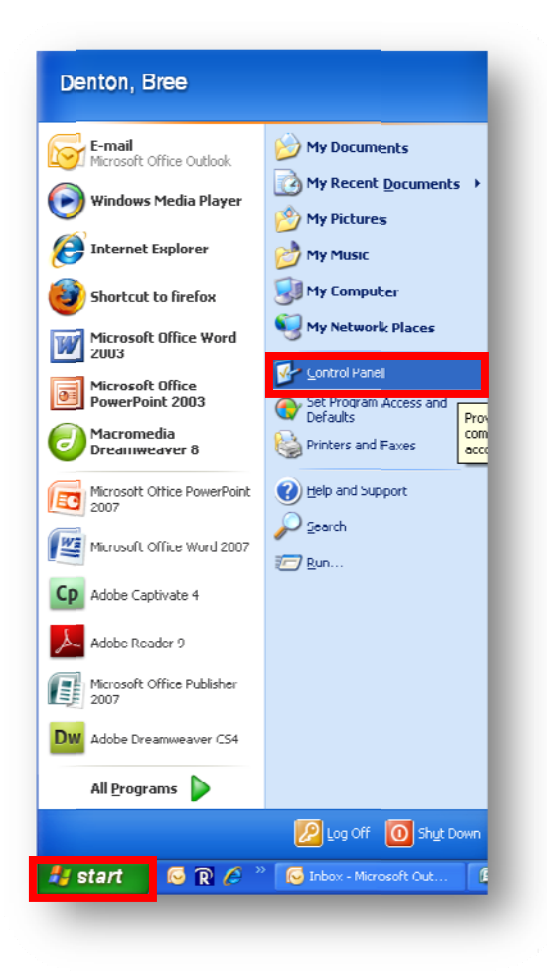

2. Click on the Java Icon in Control Panel

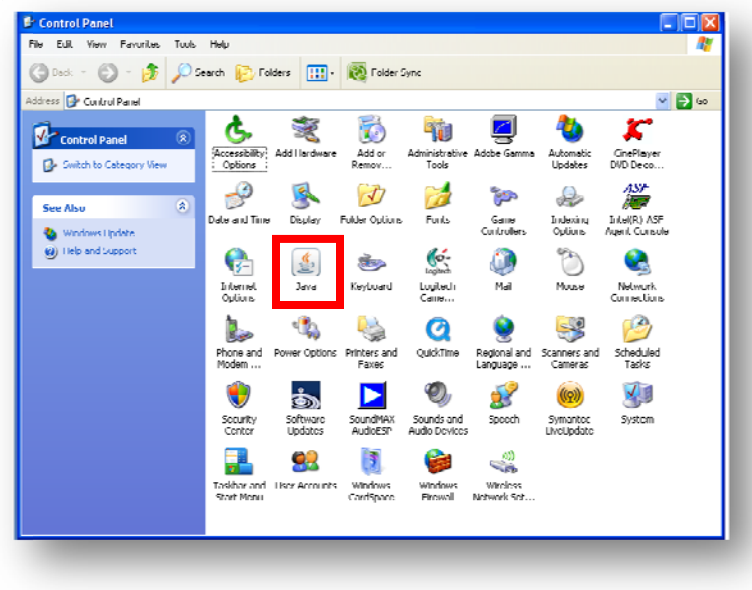

## **How To Reset Your Java Cache (Windows)**

3. Under the "General" tab, You'll see "Temporary Internet Files" - Click on "Settings"

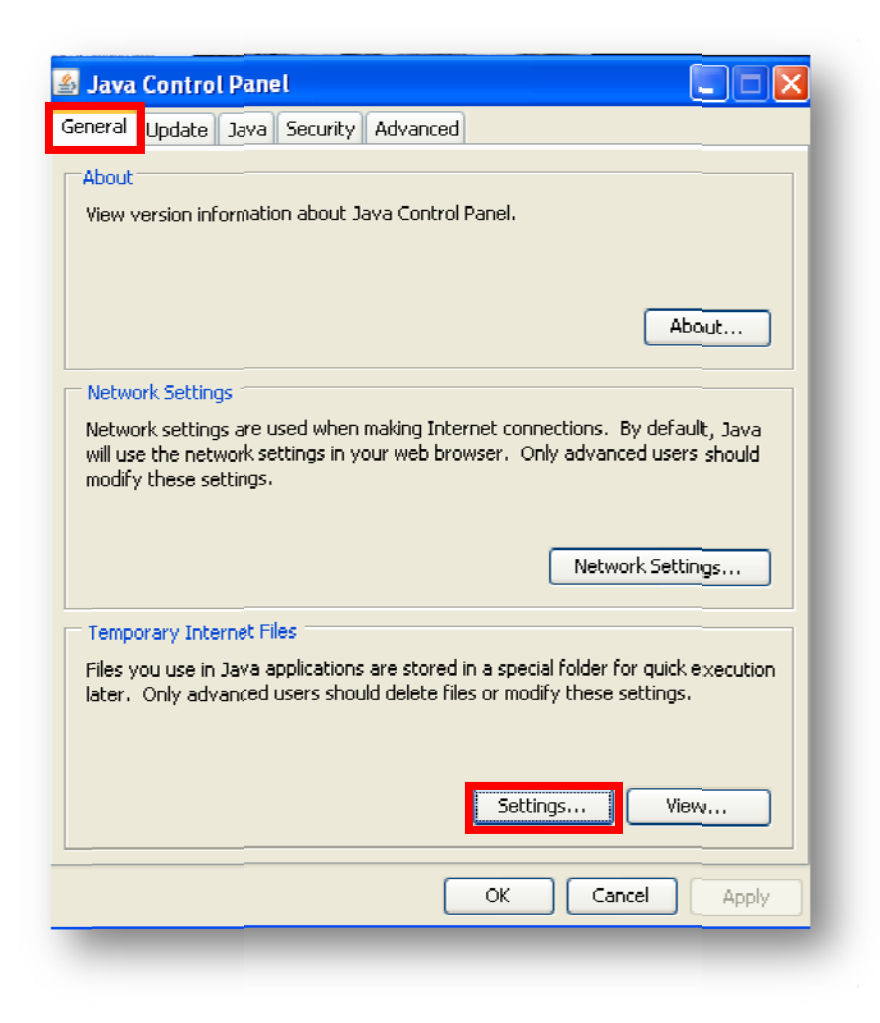

4. The Temporary Internet Files Settings window will open - find "Delete Files..." and click on it.

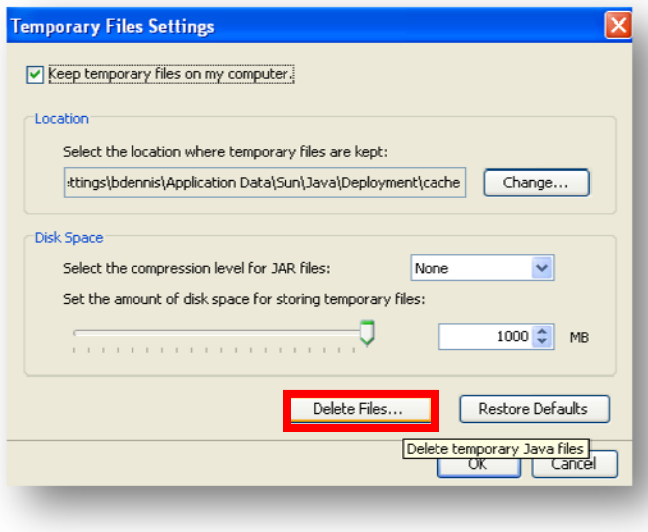

## **How To Reset Your Java Cache (Windows)**

- 5. Make sure that both "Applications and Applets" as well as "Trace and Log Files" is checked
- 6. Click "OK" (may take a couple of minutes)

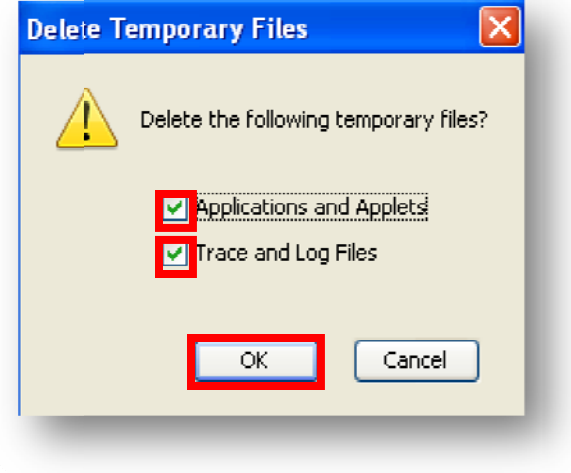

- 7. Then, back on the Temporary Internet Files Settings window, Click OK, and the Java window click OK.
- 8. Log out of Blackboard and Log back in.